## **Configurazione Rete Eduroam Windows 10**

## Impostazioni →WiFi

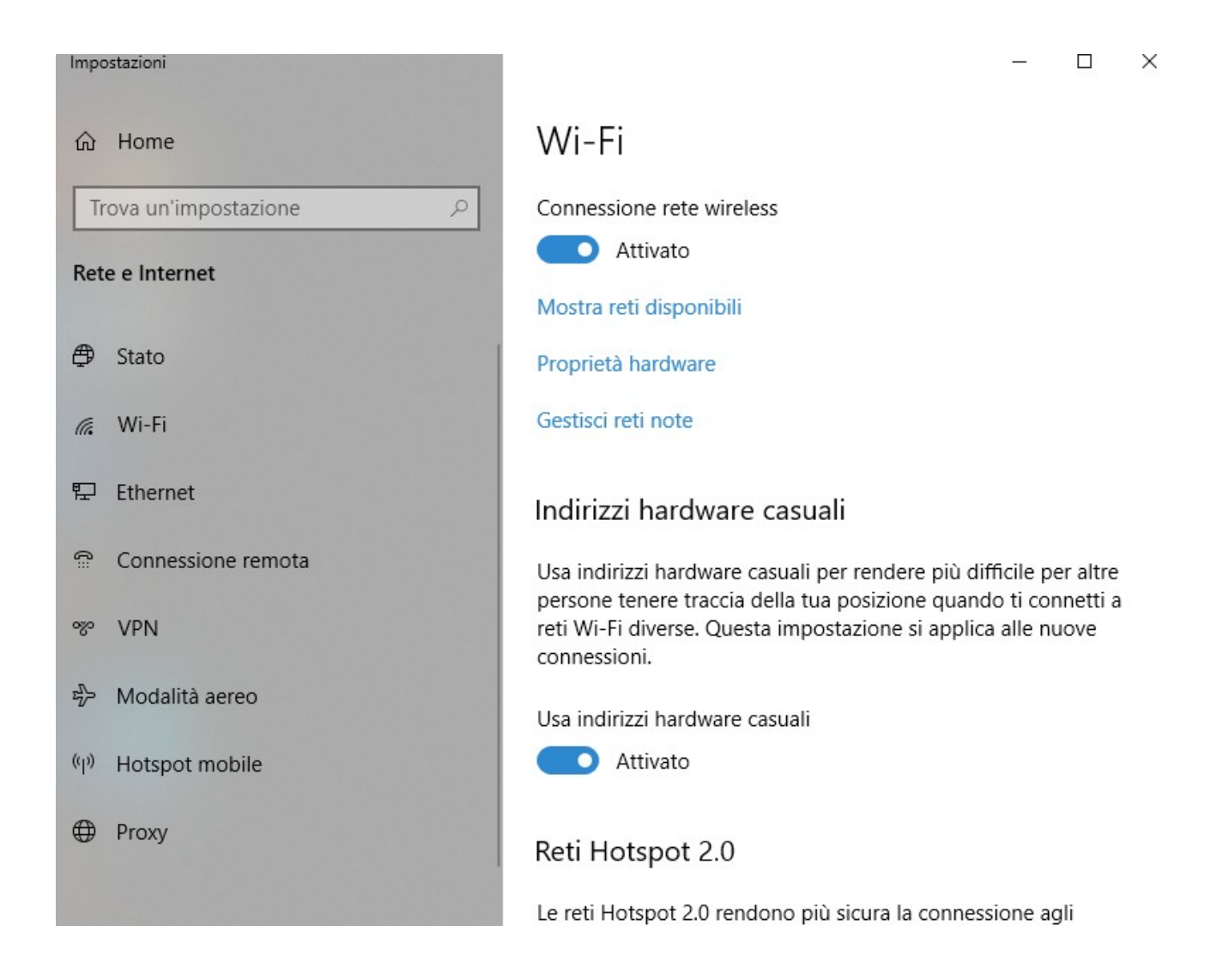

Cliccare su 'Gestisci reti Note' e 'Aggiungi Una nuova rete'. Inserire le impostazioni come da immagine qui sotto e poi cliccare su 'Salva'

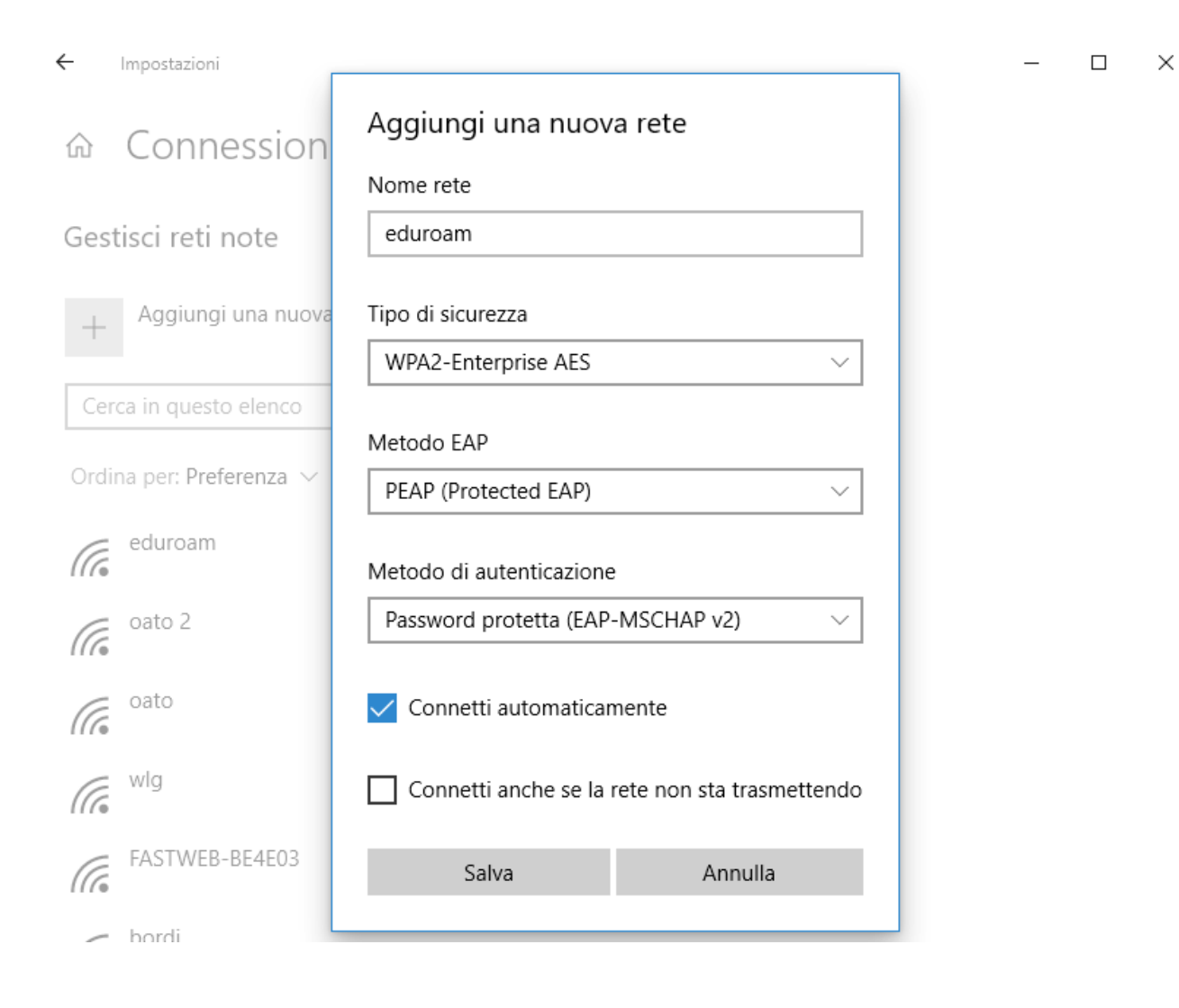

Selezionare dall' icona delle connessioni sulla barra degli strumenti in basso a sinistra la rete 'Eduroam' e inserire le proprie credenziali.